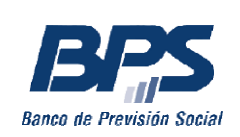

Gerencia de Prestaciones Económicas Gerencia Regulación y Registros Gerencia Gestión de Sistemas e Información

# SOLICITUD DE PENSIÓN POR SOBREVIVENCIA PORTAL SERVICIOS EN LÍNEA

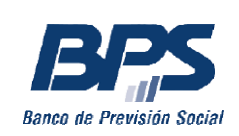

## Solicitud de Pensión por sobrevivencia

A continuación se detallan los pasos a seguir para solicitar la Pensión por sobrevivencia a través de los Servicios en Línea. Para ello, quien la solicite deberá contar con usuario personal BPS. Se sugiere, previo a esta gestión, contar con las partidas (defunción, matrimonio, nacimiento) en formato digital, para poder adjuntar a la solicitud, en caso de ser requerido.

## **Ingreso al Servicio en línea**

Para ingresar a su Usuario personal, debe hacer clic en *Ingresar*, opción ubicada en el extremo superior derecho de la página de BPS:

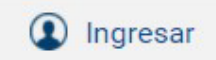

Para poder ingresar debe completar los datos de *Usuario* y *Contraseña*:

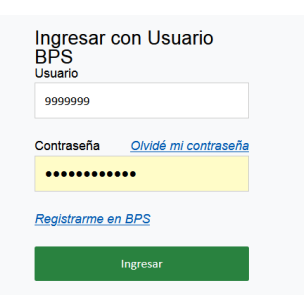

Una vez en el Portal de Servicios en línea, debe dirigirse a *Todos los servicios*:

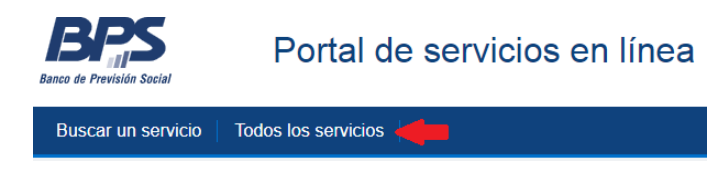

Bajo el título *Subsidios, prestaciones y beneficios* encontrará el enlace al servicio *Solicitar pensión por sobrevivencia*.

Al ingresar al servicio se mostrarán las solicitudes anteriores del beneficiario, si las hubiera. Para ingresar una nueva, debe seleccionar *Nueva solicitud*:

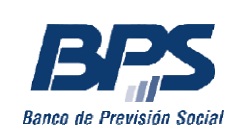

 $P\epsilon$ 

## Solicitar pensión por sobrevivencia

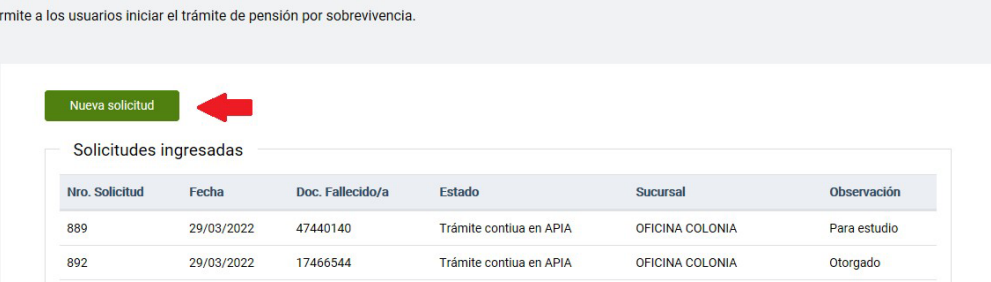

## **Registro de la nueva solicitud**

## **Paso 1 – Ingresar datos personales**

En la siguiente pantalla podrá visualizar sus datos de contacto, domicilio y correo electrónico:

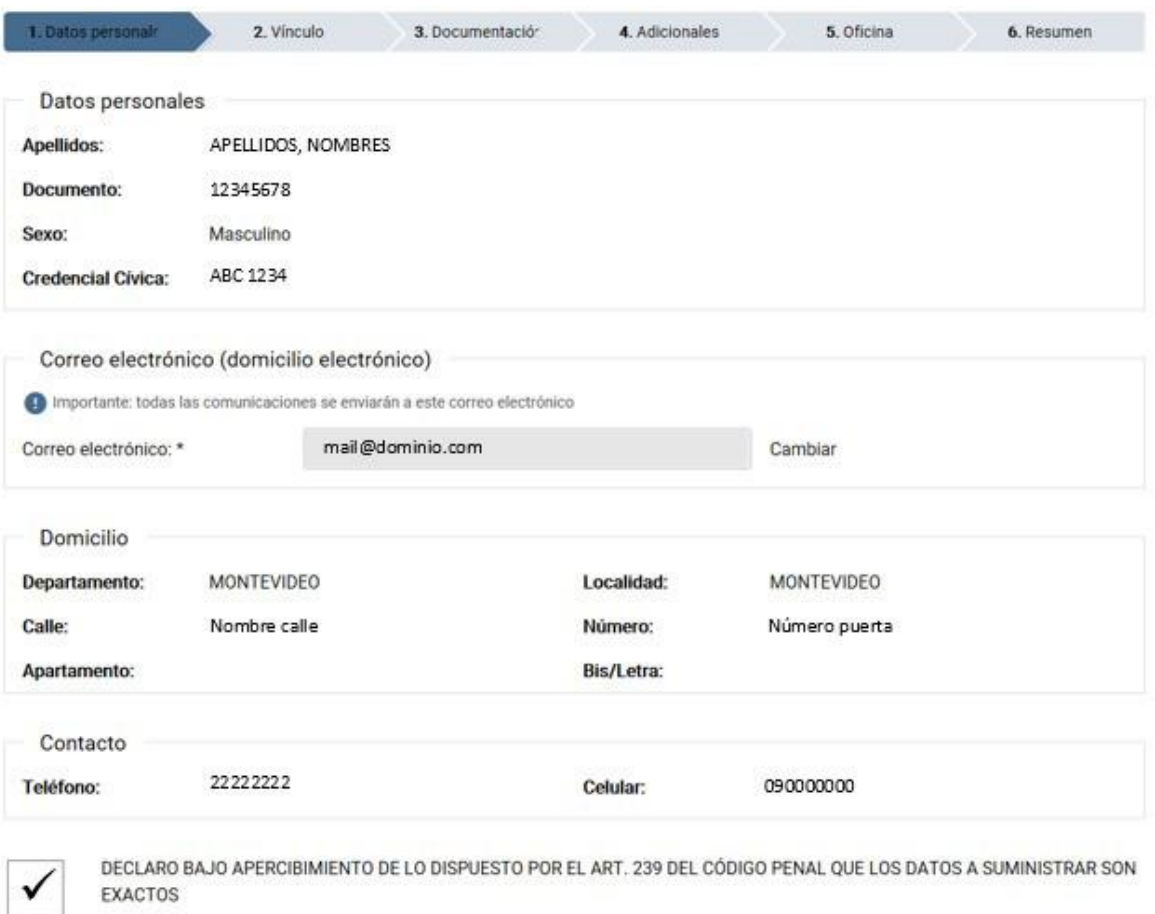

Siguiente

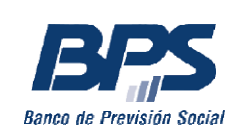

El correo electrónico que registre será utilizado por BPS para realizar comunicaciones de su interés. Puede modificarlo seleccionando la opción *Cambiar*.

Para finalizar este paso debe hacer clic en la opción *Declaro bajo apercibimiento de lo dispuesto por el art. 239 del código penal que los datos a suministrar son exactos* y luego en el botón *Siguiente*.

## **Paso 2 – Ingresar tipo de vínculo**

En este paso debe seleccionar el vínculo que lo relaciona con la persona causante (fallecido/a):

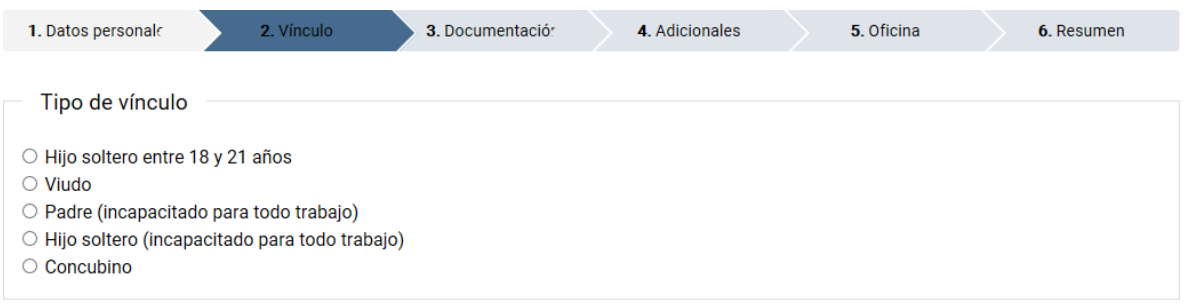

**Volver a Datos personales** 

Al seleccionar el tipo de vínculo, se habilitará la siguiente pantalla para ingresar el número de cédula de la persona causante, sin puntos ni guion (ejemplo: si la cédula es 1.234.567-8, deberá escribir 12345678).

Luego de ingresar número de cédula, debe *Validar información.*

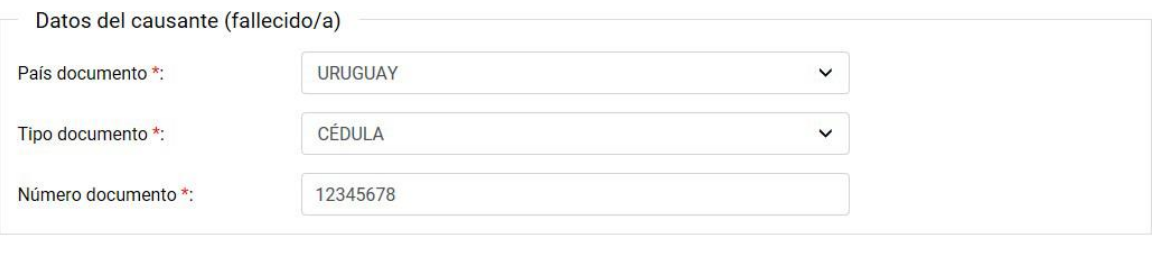

Volver a Datos personales

Validar información

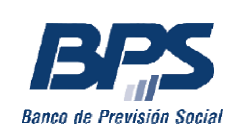

A continuación se desplegará un formulario donde deberá elegir la opción que corresponda:

#### Requisitos para comenzar el trámite

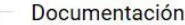

- Para realizar el trámite deberá adjuntar o ingresar la siguiente documentación obligatoria
	- · Nro. de cédula de identidad fallecido/a
	- · Partida de defunción (en caso de ser requerida) (información para solicitarla)
	- · Partida de matrimonio (información para solicitarla)
		- no Importante: la partida de matrimonio debe ser expedida luego del fallecimiento.

Núcleo familiar - hijos del causante (fallecido/a) y solicitante (usuario)

¿Tiene hijos solteros menores de 21 años o incapacitados para todo trabajo?

 $\circ$  Si  $\odot$  No

Información de ingresos del solicitante

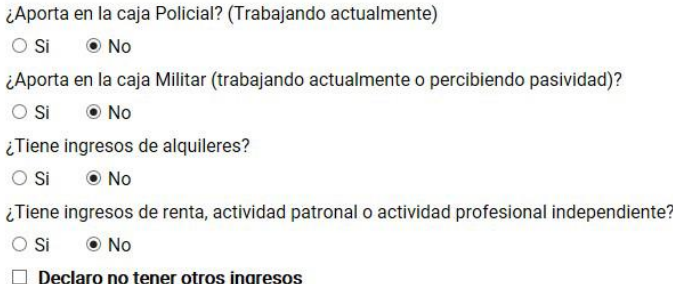

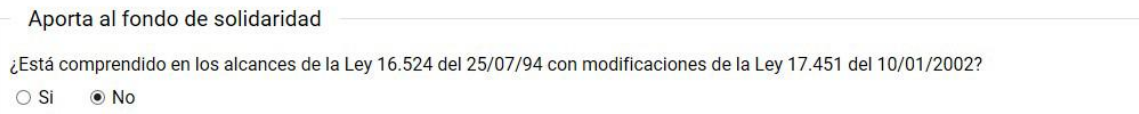

Volver a Datos personales

Comenzar trámite

Luego de verificar los datos ingresados debe marcar la opción *Declaro no tener otros ingresos.* A continuación haga clic en *Comenzar trámite.*

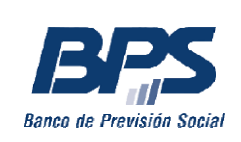

## **Paso 3 – Ingresar documentación**

Aquí deberá adjuntar la documentación que se le solicita:

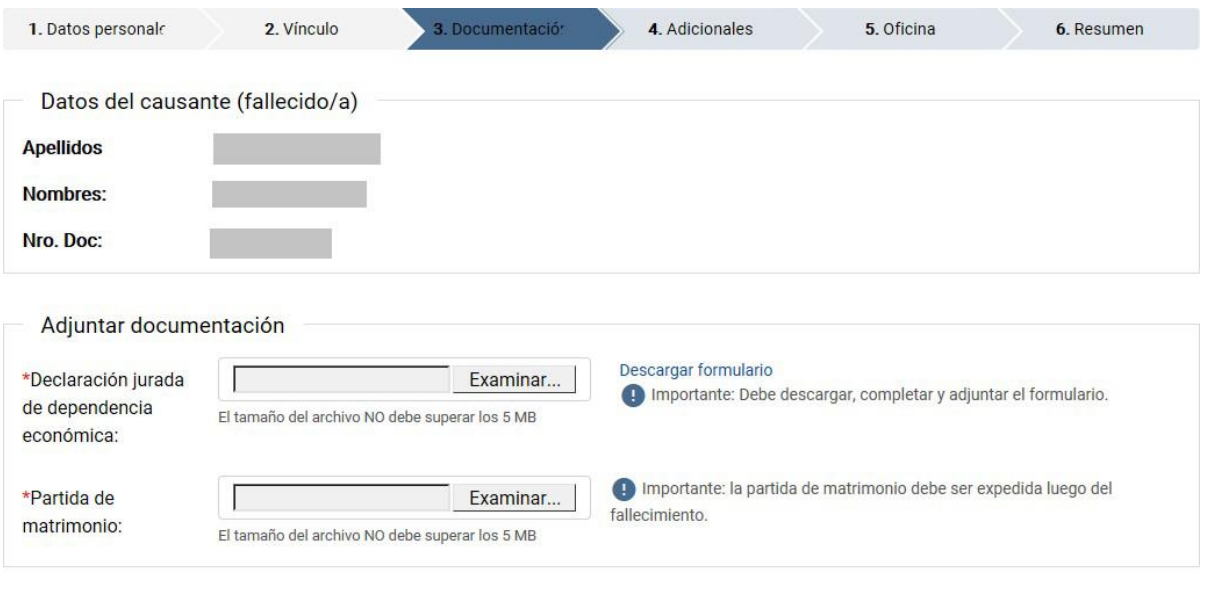

#### Volver a Tipo de vínculo

Continuar >>

En caso de los hombres viudos, aparecerá un aviso con el enlace para descargar el formulario de dependencia económica, como se muestra en la imagen anterior.

Para adjuntar el archivo debe hacer clic en el botón *Examinar*, desde donde podrá explorar los archivos de su dispositivo y seleccionar el documento que corresponda:

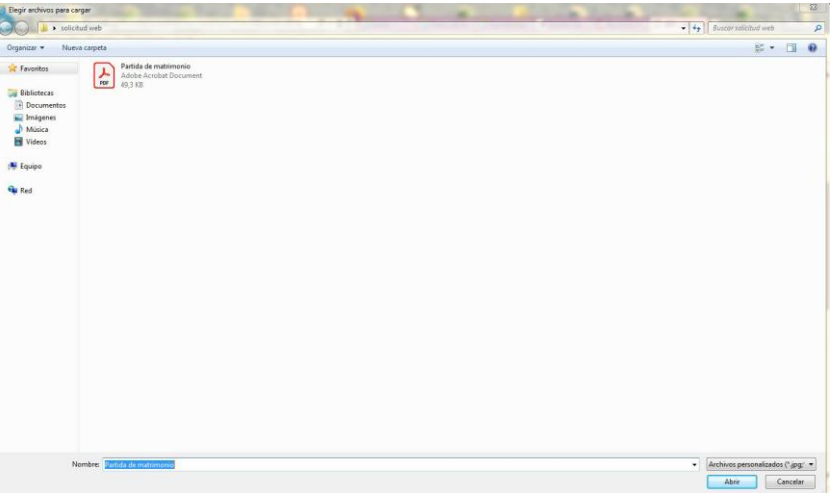

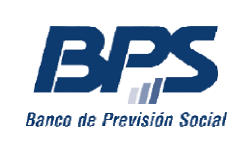

Si tiene hijos solteros menores de 21 años o incapacitados para todo trabajo, se habilitará la siguiente opción:

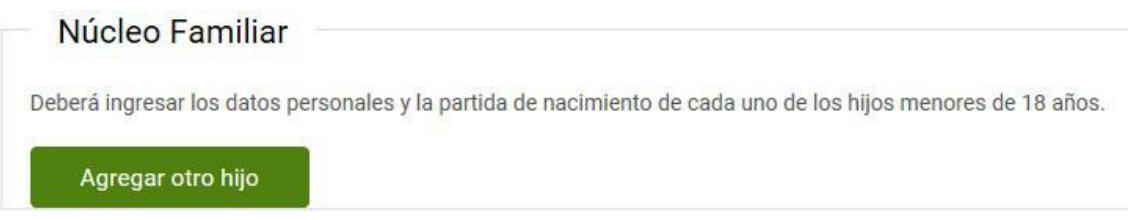

Al *Agregar otro hijo* se habilitará una ventana donde deberá ingresar el número de cédula de su hijo y adjuntar la partida de nacimiento:

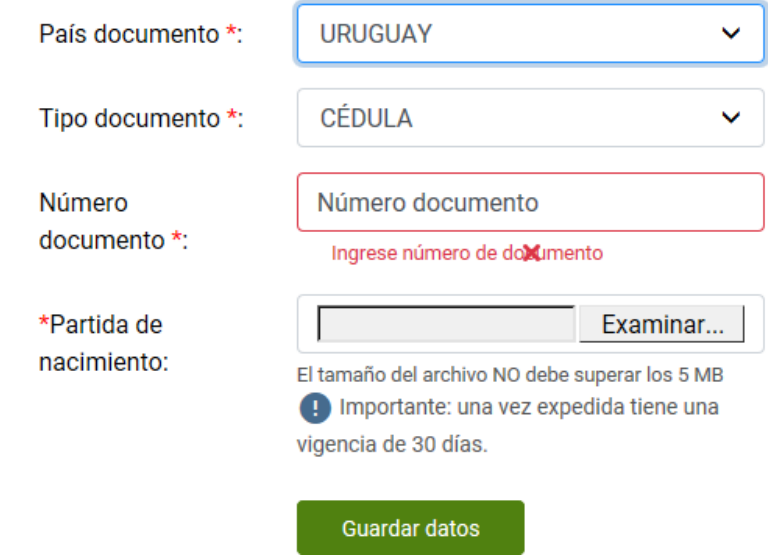

Luego debe *Guardar datos.*

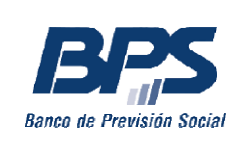

## **Paso 4 – Declarar ingresos adicionales**

En caso de haber declarado algún ingreso en el paso 2, se habilitará la pantalla de *Ingresos adicionales*  en la que deberá adjuntar el comprobante según cada caso:

1) Si aporta a la caja Policial o Militar deberá adjuntar el último recibo de sueldo:

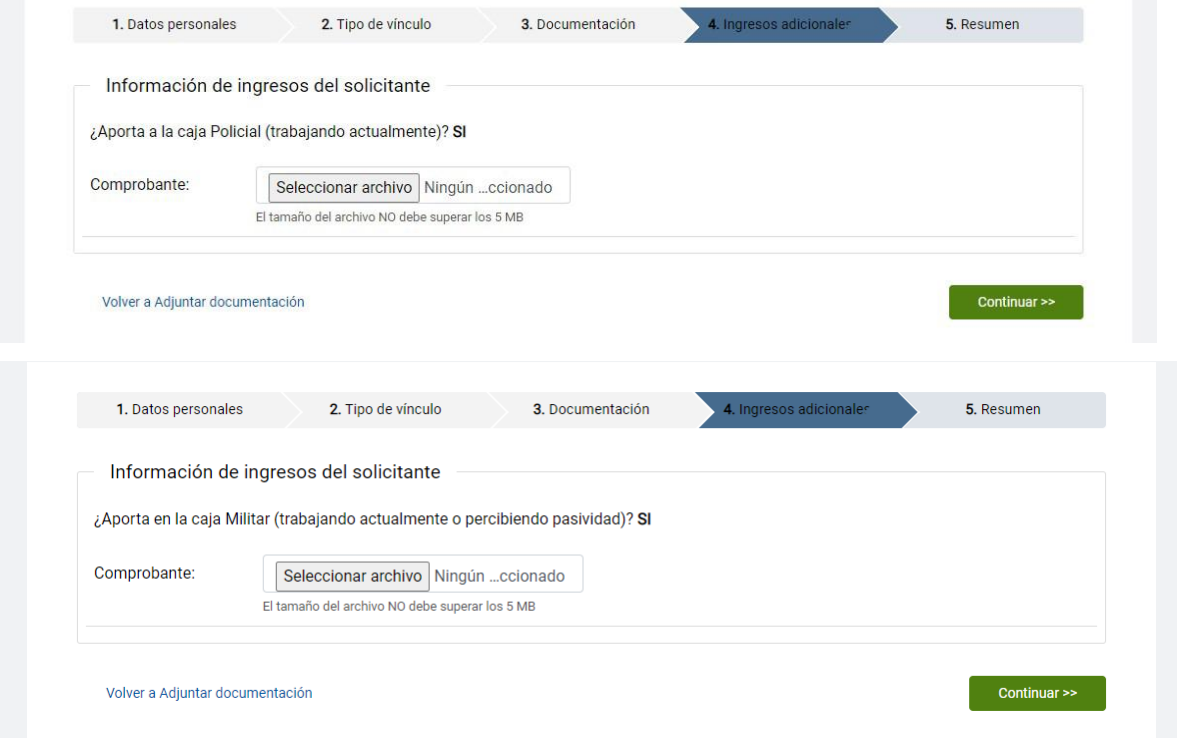

2) Si percibe alquileres deberá adjuntar certificado notarial, con sus ingresos brutos por ese concepto, en los doce meses previos al fallecimiento:

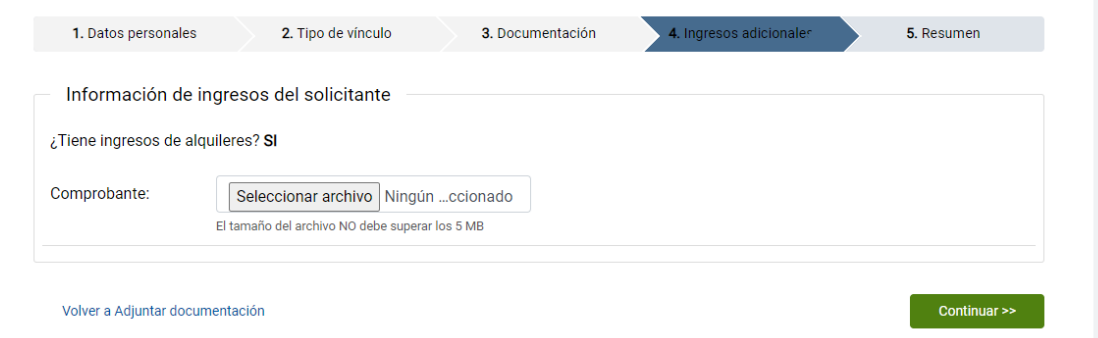

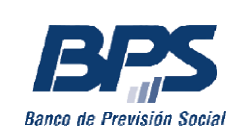

3) Si percibe ingresos de renta, actividad patronal o actividad profesional independiente deberá adjuntar certificado contable con la renta neta generada en los 12 meses previos al fallecimiento:

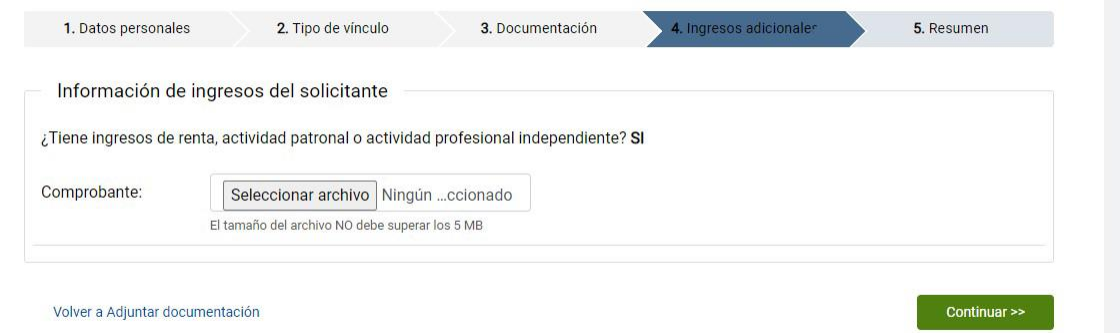

4) Si aporta al fondo de solidaridad deberá adjuntar constancia de estar al día, expedida por dicha institución:

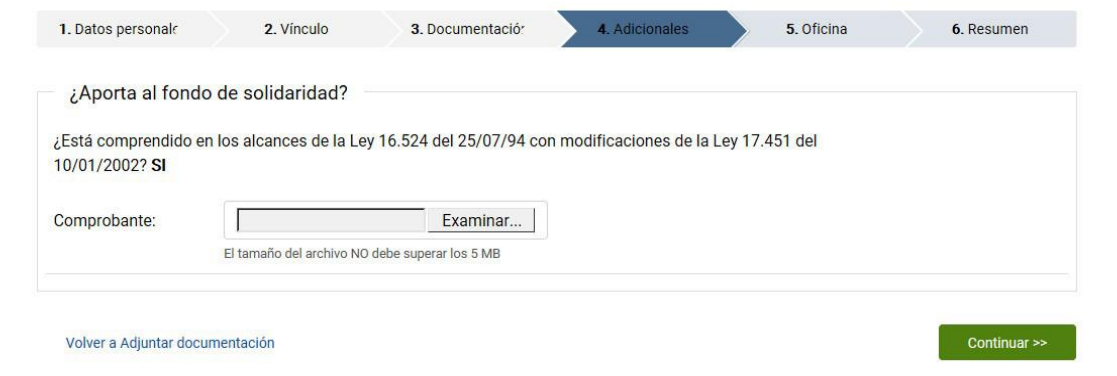

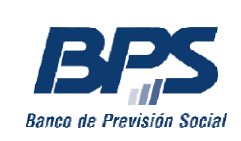

## **Paso 5 – Oficina**

En esta pantalla debe seleccionar la sucursal en la que desea realizar el trámite y luego hacer clic en *Continuar.*

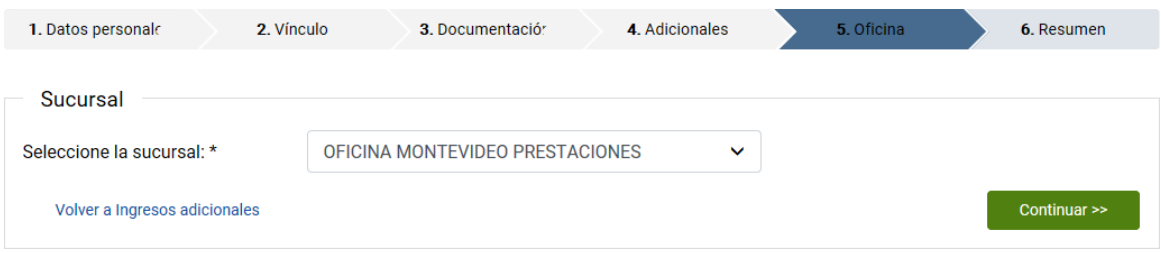

#### **Paso 6 – Resumen**

En la pantalla *Resumen* se observa toda la información del trámite, que deberá verificar. Luego debe seleccionar la opción *Bajo apercibimiento de lo dispuesto por el art. 239 del código penal declaro que los datos ingresados son correctos* y presionar *Confirmar:*

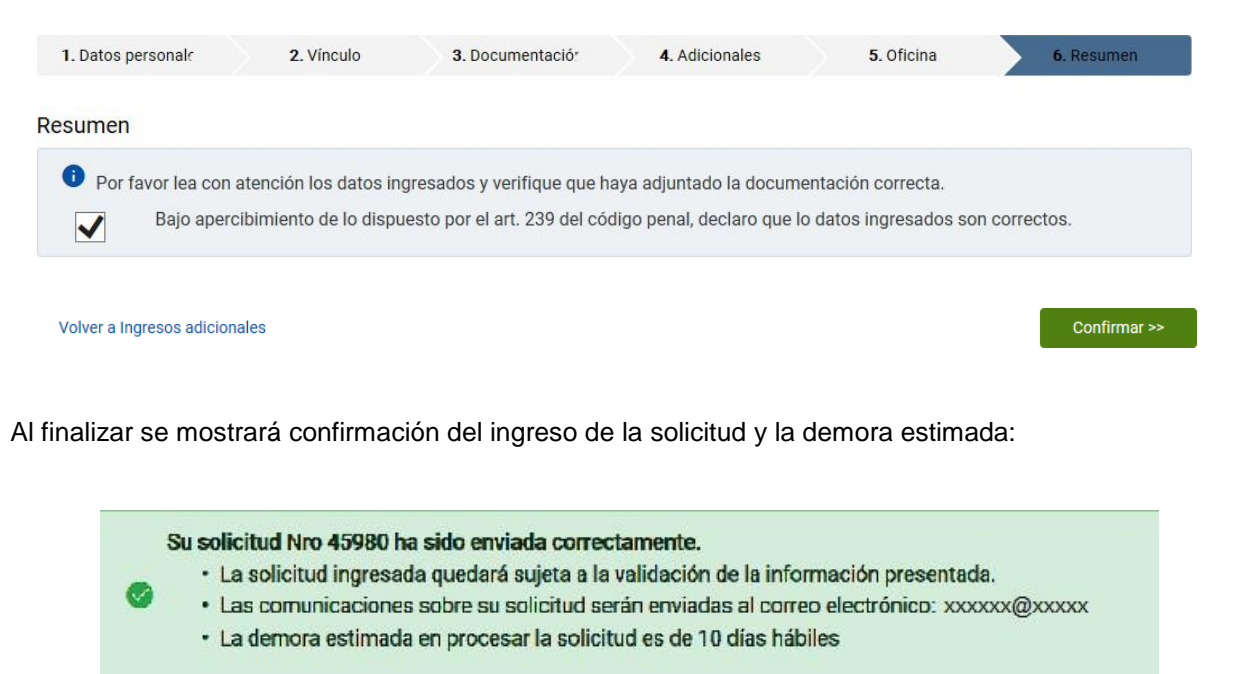